# **brothe**

# **Seria drukarek laserowych**

# **Windows Vista®/Windows® 7 Instrukcja instalacji**

**Przed użyciem drukarki należy skonfigurować sprzęt i zainstalować sterowniki. Przeczytaj 'Podręcznik szybkiej obsługi' i niniejszy 'Przewodnik instalacji Windows Vista®/Windows® 7', aby dobrze zainstalować i skonfigurować drukarkę.**

# **KROK 1 Konfiguracja Urządzenia**

Najpierw wykonaj czynności opisane w punkcie KROK 1, "Konfiguracja urządzenia" w Podręcznik szybkiej obsługi. Następnie powrócić do KROK 2 – Instalowanie sterownika drukarki w niniejszym podręczniku.

# **KROK 2**

## **[Instalowanie sterownika drukarki](#page-4-0)**

Proszę wykonać instrukcje z niniejszego Podręcznika instalacji Windows Vista<sup>®</sup>/ Windows<sup>®</sup> 7, w celu prawidłowego przeprowadzenia instalacji sterownika.

# **Instalacja zakończona!**

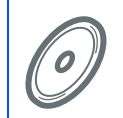

**Aby wiedzieć jak obsługiwać drukarkę zajrzyj do podręcznika użytkownika na CD-ROM**

**Przechowuj 'Podręcznik szybkiej obsługi', 'Przewodnik instalacji Windows Vista®/ Windows® 7' i dostarczony dysk CD-ROM w dostępnym miejscu w celu łatwego dostępu do zawartych tam informacji.**

# **<sup>1</sup> Oznaczenia stosowane w podręczniku**

bieżące działanie na inne

funkcje.

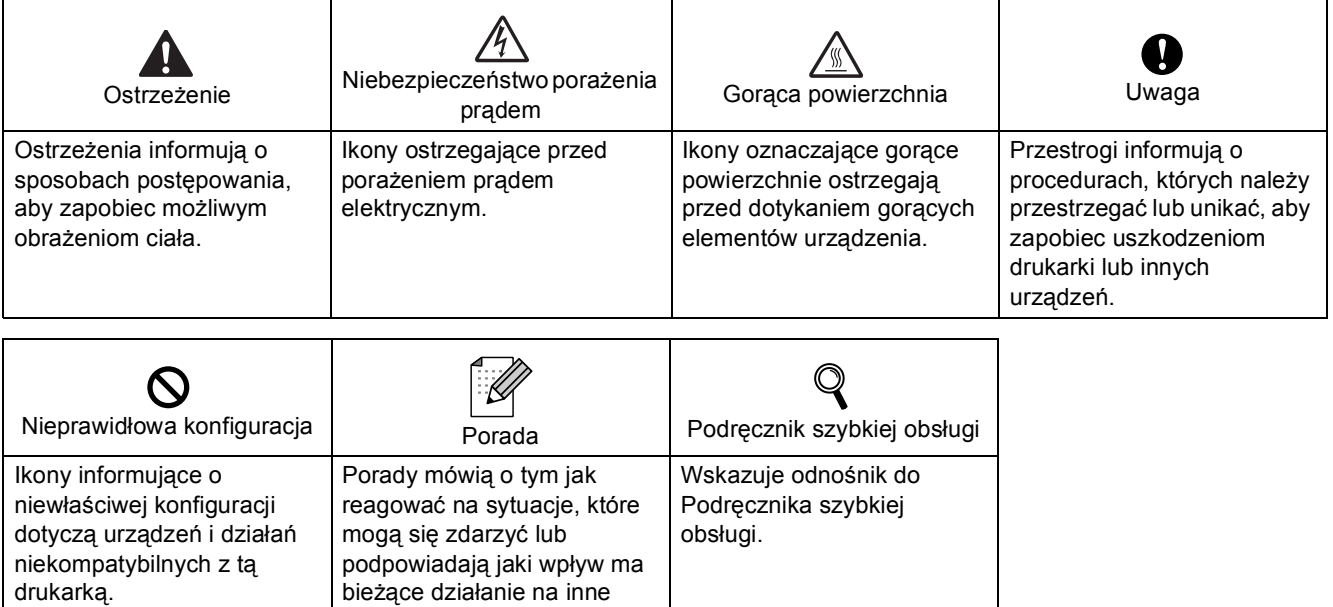

# **[Przed uruchomieniem](#page-3-0)**

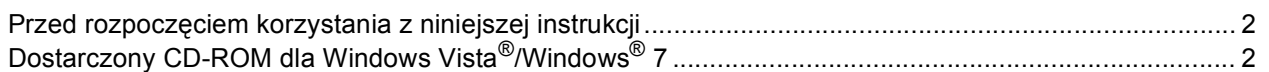

# **[Instalowanie sterownika drukarki](#page-5-0)**

### **Windows®**

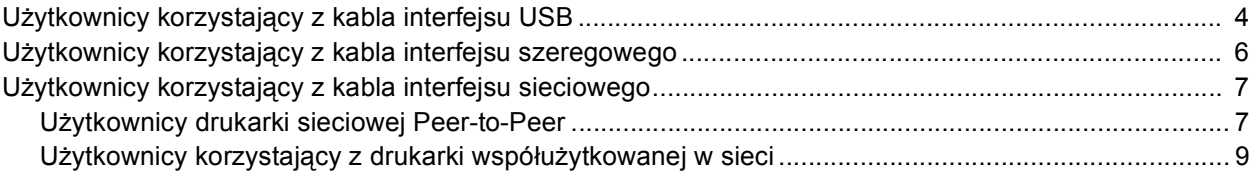

# **[Inne informacje](#page-12-0)**

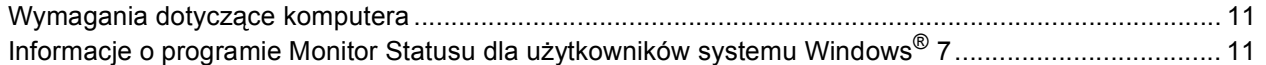

## <span id="page-3-1"></span><span id="page-3-0"></span>**<sup>1</sup> Przed rozpoczęciem korzystania z niniejszej instrukcji**

Ta instrukcja obsługi jest przeznaczona tylko dla użytkowników Windows Vista®/Windows® 7. Ten podręcznik instalacji wyjaśnia, w jaki sposób zainstalować sterownika drukarki dla Windows Vista®/Windows® 7 oraz zawiera inne informacie dotyczące Windows Vista<sup>®</sup>/Windows<sup>®</sup> 7. Przed przystąpieniem do instalowania sterownika, proszę wykonać kroki z rozdziału **Informacje wstępne** i **KROK 1 - Konfiguracja Urządzenia** w Podręczniku szybkiej obsługi. Po zakończeniu konfiguracji wstępnych należy wykonać instrukcje instalacji sterownika drukarki w niniejszym podręczniku. Informacje dotyczące urządzenia można znaleźć w Podręczniku szybkiej obsługi.

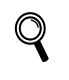

<span id="page-3-2"></span>*Najpierw należy zapoznać się z Podręcznikiem szybkiej obsługi.*

# **<sup>2</sup> Dostarczony CD-ROM dla Windows Vista®/Windows® 7**

Informacje wymienione poniżej możesz znaleźć na płycie Windows Vista®/Windows® 7.

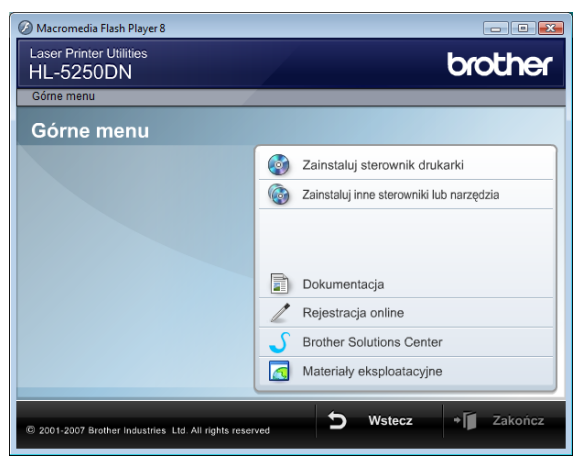

## **Zainstaluj sterownik drukarki**

Zainstalui sterownik drukowania dla Windows Vista®/Windows<sup>®</sup> 7.

### **Zainstaluj inne sterowniki lub narzędzia**

Zainstaluj opcjonalne sterowniki, narzędzia oraz aplikacje do zarządzania siecią.

# **Dokumentacja**

Zobacz Podręcznik użytkownika i Instrukcję obsługi dla sieci.

Możesz również przeglądać instrukcje za pomocą Brother Solutions Center.

#### **Rejestracja online**

Zarejestruj swój produkt w trybie online.

#### **Brother Solutions Center**

Brother Solutions Center [\(http://solutions.brother.com/\)](http://solutions.brother.com/) jest miejscem, które realizuje wszystkie potrzeby dotyczące drukowania. Załaduj najnowsze sterowniki i narzędzia do drukarki, przeczytaj często zadawane pytania (FAQ) i podpowiedzi, jak radzić sobie z problemami oraz dowiedz się więcej o funkcjach drukowania.

#### **Materiały eksploatacyjne**

Odwiedź naszą witrynę internetową/ Brother pod adresem<http://www.brother.com/original/>

#### <span id="page-4-0"></span>**Instalowanie sterownika drukarki KROK 2**

Wykonuj instrukcje podane na tej stronie dla używanego interfejsu. W celu uzyskania najnowszych sterowników oraz aby znaleźć najlepsze rozwiązanie problemu lub pytania, wejdź bezpośrednio z CD-ROM / sterownika do Centrum Rozwiązań Brother - Brother Solutions Center lub do [http://solutions.brother.com/.](http://solutions.brother.com/)

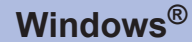

**Użytkownicy korzystają[cy z kabla interfejsu USB......................................................... 4](#page-5-1)**

**Użytkownicy korzystają[cy z kabla interfejsu szeregowego ......................................... 6](#page-7-0)**

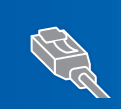

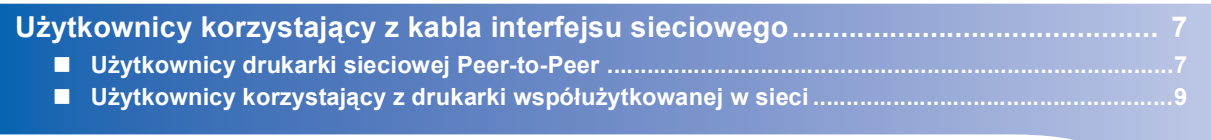

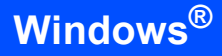

## <span id="page-5-1"></span><span id="page-5-0"></span>**<sup>1</sup> Użytkownicy korzystający z kabla interfejsu USB**

### **Nieprawidłowa konfiguracja**

**NIE podłączaj kabla interfejsu. W trakcie instalacji sterownika zostanie wyświetlony monit o podłączenie kabla.**

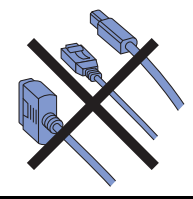

#### **Instalacja sterownika i podłączenie drukarki do komputera**

1 Upewnij się, że kabel interfejsu USB **NIE** jest podłączony do drukarki, a następnie rozpocznij instalację sterownika. Jeżeli kabel jest już

podłączony, wyjmij go.

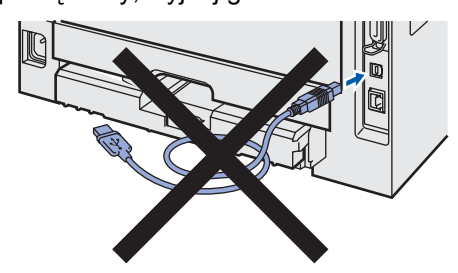

- 2 Włącz komputer. (Musisz być zalogowany na prawach administratora)
- 3 Umieść dysk CD-ROM w napędzie. Ekran początkowy pojawi się automatycznie. Wybierz model drukarki i język.

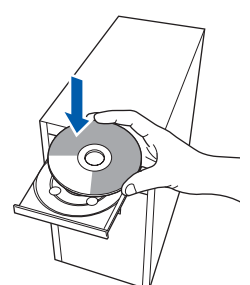

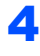

4 Kliknij **Zainstaluj sterownik drukarki** w menu ekranowym.

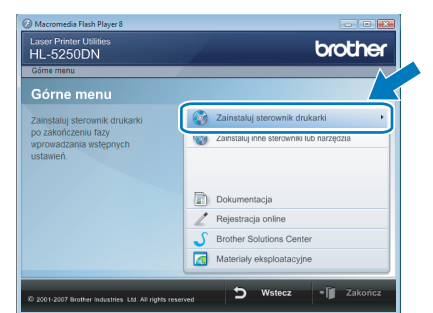

5 Kliknij **Użytkownicy korzystający z kabla USB**.

### **Informacja**

*Jeśli chcesz zainstalować sterownik PS [1](#page-5-2) (Sterownik BR-Brother), wybierz Instalacja niestandardowa, a następnie wykonaj instrukcje pojawiające się na ekranie. Gdy pojawi się ekran Wybierz komponenty zaznacz Sterownik PS (emulacja języka PostScript), a następnie kontynuuj instrukcje pojawiające się na ekranie.*

<span id="page-5-2"></span>*<sup>1</sup> Sterownik PS nie jest dostępny dla HL-2030, HL-2040 i HL-2070N.*

6 Informacje dla użytkowników systemu Windows Vista<sup>®</sup>: Gdy pojawi się ekran **Kontrola konta użytkownika**, kliknij **Kontynuuj**.

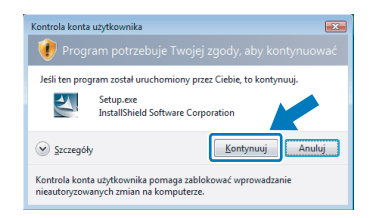

Informacje dla użytkowników systemu Windows $^{\circledR}$  7:

Gdy pojawi się ekran **Kontrola konta użytkownika**, kliknij **Tak**.

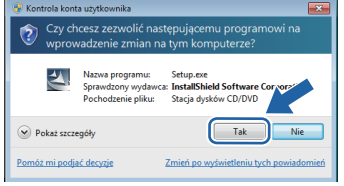

7 Gdy pojawi się okno **Umowa Licencyjna**, kliknij **Tak**, jeśli zgadzasz się z postanowieniami umowy licencyjnej.

8 Gdy wyświetlony zostanie ten ekran, upewnij się, że przycisk zasilania drukarki jest włączony.

> Podłącz kabel interfejsu USB do komputera Macintosh, a drugi jego koniec do drukarki. Kliknij **Dalej**.

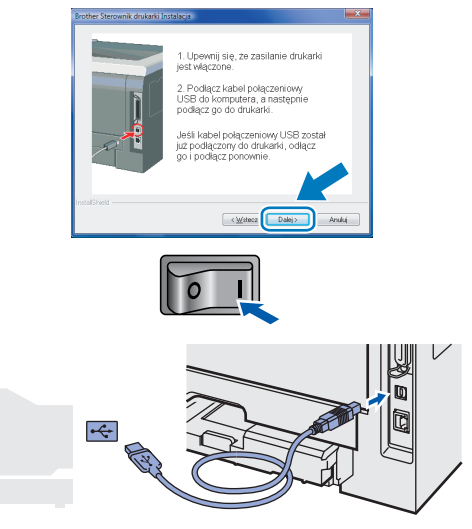

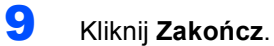

### **Informacja**

- *Informacje dla użytkowników systemu Windows® 7: Jeśli nie chcesz konfigurować drukarki jako drukarki domyślnej, odznacz pole wyboru Ustaw jako drukarkę domyślną.*
- *Jeśli chcesz zarejestrować produkt on-line, zaznacz Rejestracja online.*

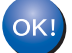

**Instalacja została zakończona.**

**®**

# **Instalowanie sterownika drukarki KROK 2 Windows®**

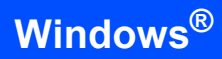

# <span id="page-7-0"></span>**<sup>2</sup> Użytkownicy korzystający z kabla interfejsu szeregowego**

#### **Nieprawidłowa konfiguracja**

**NIE podłączaj kabla interfejsu. W trakcie instalacji sterownika zostanie wyświetlony monit o podłączenie kabla.**

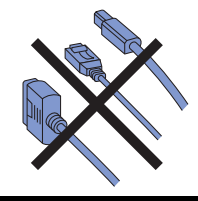

#### **Instalacja sterownika i podłączenie drukarki do komputera**

- 1 Włącz komputer. (Musisz być zalogowany na prawach administratora)
- 2 Umieść dysk CD-ROM w napedzie. Ekran początkowy pojawi się automatycznie. Wybierz model drukarki i język.

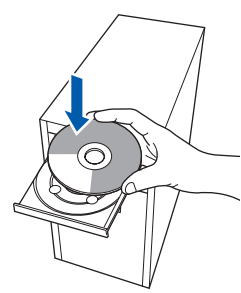

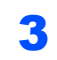

3 Kliknij **Zainstaluj sterownik drukarki** w menu ekranowym.

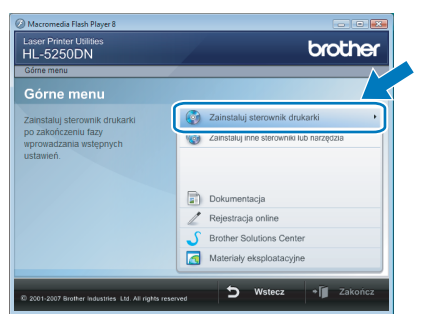

4 Kliknij **Interfejs równoległy**.

### **Informacja**

*Jeśli chcesz zainstalować sterownik PS (Sterownik BR-Brother), wybierz Instalacja niestandardowa, a następnie wykonaj instrukcje pojawiające się na ekranie. Gdy pojawi się ekran Wybierz komponenty zaznacz Sterownik PS (emulacja języka PostScript), a następnie kontynuuj instrukcje pojawiające się na ekranie.*

5 Informacie dla użytkowników systemu Windows Vista®:

> Gdy pojawi się ekran **Kontrola konta użytkownika**, kliknij **Kontynuuj**.

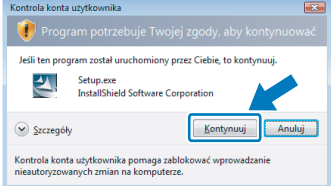

Informacje dla użytkowników systemu Windows $^{\circledR}$  7:

Gdy pojawi się ekran **Kontrola konta użytkownika**, kliknij **Tak**.

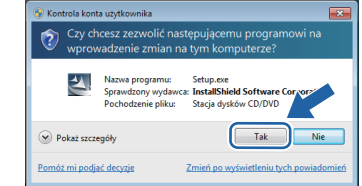

6 Gdy pojawi się okno **Umowa Licencyjna**, kliknij **Tak**, jeśli zgadzasz się z postanowieniami umowy licencyjnej.

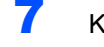

7 Kliknij **Zakończ**.

### **Informacja**

- *Informacje dla użytkowników systemu Windows® 7: Jeśli nie chcesz konfigurować drukarki jako drukarki domyślnej, odznacz pole wyboru Ustaw jako drukarkę domyślną.*
- *Jeśli chcesz zarejestrować produkt on-line, zaznacz Rejestracja online.*

8 Wyłącz przycisk zasilania drukarki.

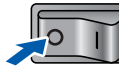

9 Podłącz kabel interfejsu równoległego do komputera, a drugi jego koniec do drukarki.

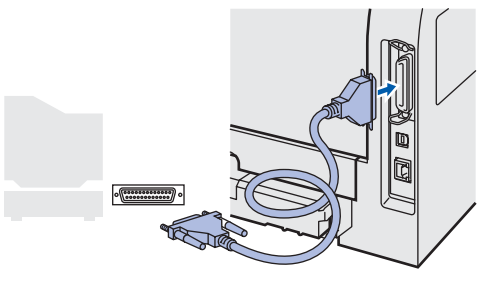

10 Włącz przycisk zasilania drukarki.

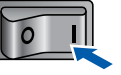

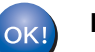

**Instalacja została zakończona.**

# <span id="page-8-0"></span>**<sup>3</sup> Użytkownicy korzystający z kabla interfejsu sieciowego**

# <span id="page-8-1"></span>**Użytkownicy drukarki sieciowej Peer-to-Peer**

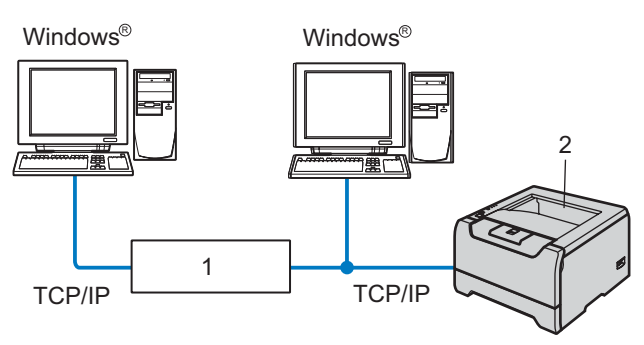

- 1 Router
- 2 Drukarka sieciowa

### **Informacja**

- *Jeżeli zamierzasz podłączyć drukarkę do sieci, przed przystąpieniem do instalacji zalecamy skontaktowanie się z administratorem systemu lub zapoznanie się z Instrukcją obsługi dla sieci.*
- *Jeśli korzystasz z zapory sieciowej (np. Windows Firewall), wyłącz ją. Kiedy uruchomisz funkcje drukowania, włącz ponownie swoją zaporę sieciową.*

### **Nieprawidłowa konfiguracja**

**NIE podłączaj kabla interfejsu. W trakcie instalacji sterownika zostanie wyświetlony monit o podłączenie kabla.**

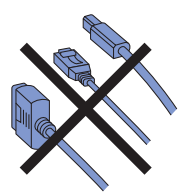

#### **Podłączenie drukarki do sieci i instalacja sterownika**

1 Włącz komputer. (Musisz być zalogowany na prawach administratora)

2 Umieść dysk CD-ROM w napędzie. Ekran początkowy pojawi się automatycznie. Wybierz model drukarki i język.

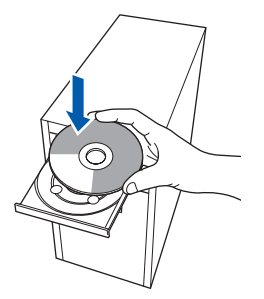

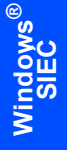

3 Kliknij **Zainstaluj sterownik drukarki** w menu ekranowym.

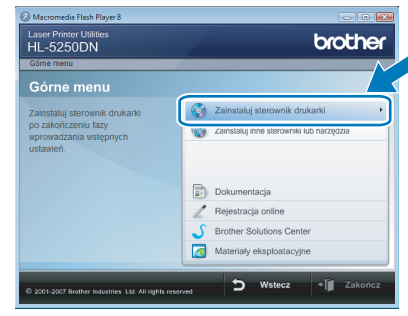

4 Kliknij **Użytkownicy korzystający z kabla sieciowego**.

### **Informacja**

*Jeśli chcesz zainstalować sterownik PS [1](#page-8-2) (Sterownik BR-Brother), wybierz Instalacja niestandardowa, a następnie wykonaj instrukcje pojawiające się na ekranie. Gdy pojawi się ekran Wybierz komponenty zaznacz Sterownik PS (emulacja języka PostScript), a następnie kontynuuj instrukcje pojawiające się na ekranie.*

<span id="page-8-2"></span>*<sup>1</sup> Sterownik PS nie jest dostępny dla HL-2070N.*

# **Instalowanie sterownika drukarki KROK 2 Windows®**

5 Informacie dla użytkowników systemu Windows Vista®: Gdy pojawi się ekran **Kontrola konta** 

**użytkownika**, kliknij **Kontynuuj**.

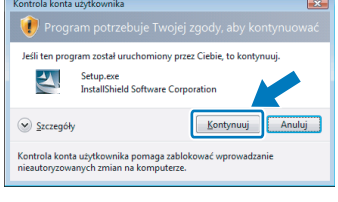

Informacje dla użytkowników systemu Windows<sup>®</sup> 7:

Gdy pojawi się ekran **Kontrola konta użytkownika**, kliknij **Tak**.

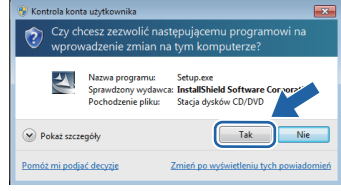

**Windows ® SIE Ć**

### **6** Wyłącz przycisk zasilania drukarki.

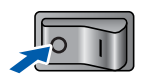

7 Podłącz kabel interfejsu sieciowego do komputera, a drugi jego koniec do wolnego portu koncentratora.

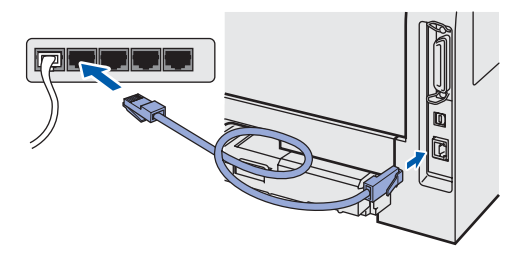

8 Włącz przycisk zasilania drukarki.

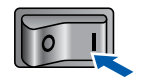

- 9 Gdy pojawi się okno **Umowa Licencyjna**, kliknij **Tak**, jeśli zgadzasz się z postanowieniami umowy licencyjnej.
- 10 Wybierz **Drukarka w sieci typu Brother Peer-to-Peer**, a następnie kliknij **Dalej**.

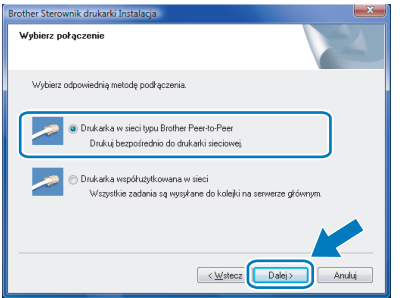

11 Wybierz **Wyszukaj urządzenia sieciowe, a następnie wybierz właściwe z listy znalezionych urządzeń (Zalecane)**. Możesz również wprowadzić adres IP drukarki lub nazwę jej węzła. Kliknij **Dalej**.

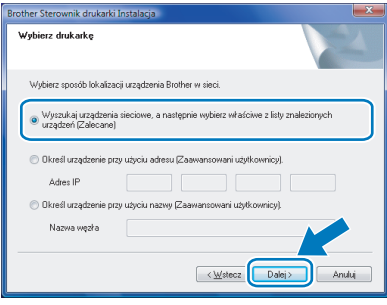

### **Informacja**

*Jeżeli nie masz pewności co do adresu IP drukarki lub nazwy jej węzła, skontaktuj się z administratorem.*

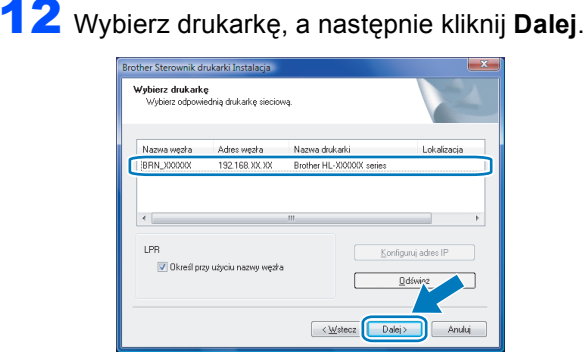

### 13 Kliknij **Zakończ**.

### **Informacja**

- *Informacje dla użytkowników systemu Windows® 7: Jeśli nie chcesz konfigurować drukarki jako drukarki domyślnej, odznacz pole wyboru Ustaw jako drukarkę domyślną.*
- *Jeśli chcesz zarejestrować produkt on-line, zaznacz Rejestracja online.*

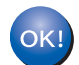

**Instalacja została zakończona.**

### <span id="page-10-0"></span>**Użytkownicy korzystający z drukarki współużytkowanej w sieci**

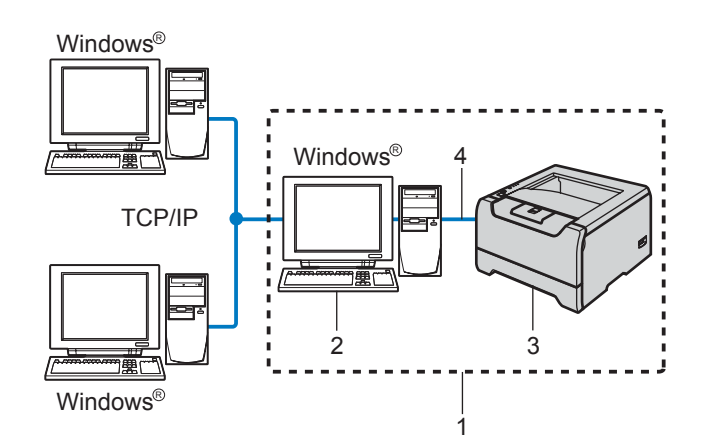

- 1 Współużytkowana sieć
- 2 Znana również jako "Serwer" lub "Serwer drukarki"
- 3 Drukarka
- 4 TCP/IP, USB lub szeregowa

### **Informacja**

*Jeżeli zamierzasz podłączyć się do drukarki współużytkowanej w sieci, zalecamy przed instalacją kontakt z administratorem systemu w sprawie kolejki wydruków i nazwy udostępniania.*

#### **Nieprawidłowa konfiguracja**

**NIE podłączaj kabla interfejsu. W trakcie instalacji sterownika zostanie wyświetlony monit o podłączenie kabla.**

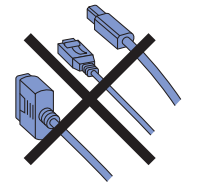

**Instalowanie sterownika i dobór odpowiednich opcji kolejki wydruków lub nazwy udostępniania**

- 1 Włącz komputer. (Musisz być zalogowany na prawach administratora)
- 2 Umieść dysk CD-ROM w napedzie. Ekran początkowy pojawi się automatycznie. Wybierz model drukarki i język.

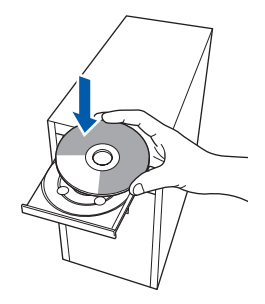

3 Kliknij **Zainstaluj sterownik drukarki** w menu ekranowym.

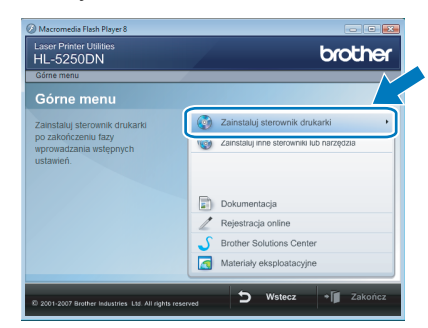

4 Kliknij **Użytkownicy korzystający z kabla sieciowego**.

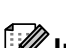

#### **Informacja**

*Jeśli chcesz zainstalować sterownik PS [1](#page-10-1) (Sterownik BR-Brother), wybierz Instalacja niestandardowa, a następnie wykonaj instrukcje pojawiające się na ekranie. Gdy pojawi się ekran Wybierz komponenty zaznacz Sterownik PS (emulacja języka PostScript), a następnie kontynuuj instrukcje pojawiające się na ekranie.*

<span id="page-10-1"></span>*<sup>1</sup> Sterownik PS nie jest dostępny dla HL-2070N.*

**5** Informacje dla użytkowników systemu Windows Vista<sup>®</sup>:

Gdy pojawi się ekran **Kontrola konta użytkownika**, kliknij **Kontynuuj**.

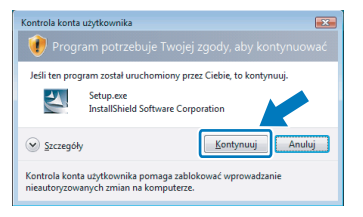

Informacje dla użytkowników systemu Windows<sup>®</sup> 7:

Gdy pojawi się ekran **Kontrola konta użytkownika**, kliknij **Tak**.

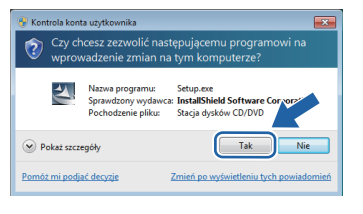

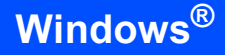

- - 6 Gdy pojawi się okno **Umowa Licencyjna**, kliknij **Tak**, jeśli zgadzasz się z postanowieniami umowy licencyjnej.
- 

7 Wybierz **Drukarka współużytkowana w sieci**, a następnie kliknij **Dalej**.

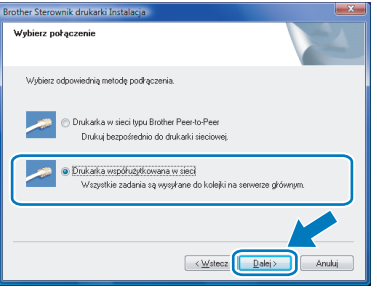

8 Wybierz opcję kolejkowania drukarki, a następnie kliknij przycisk **OK**.

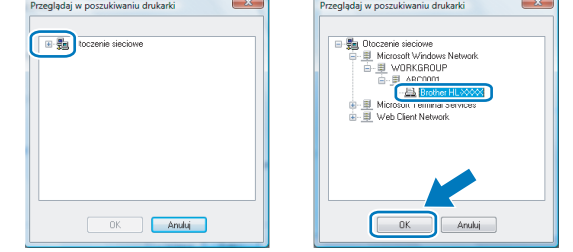

### **Informacja**

*Jeżeli nie znasz lokalizacji i nazwy drukarki w sieci, skontaktuj się z administratorem.*

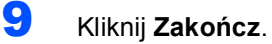

### **Informacja**

- *Informacje dla użytkowników systemu Windows® 7: Jeśli nie chcesz konfigurować drukarki jako drukarki domyślnej, odznacz pole wyboru Ustaw jako drukarkę domyślną.*
- *Jeśli chcesz zarejestrować produkt on-line, zaznacz Rejestracja online.*

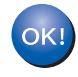

**Instalacja została zakończona.**

## <span id="page-12-1"></span><span id="page-12-0"></span>**<sup>1</sup> Wymagania dotyczące komputera**

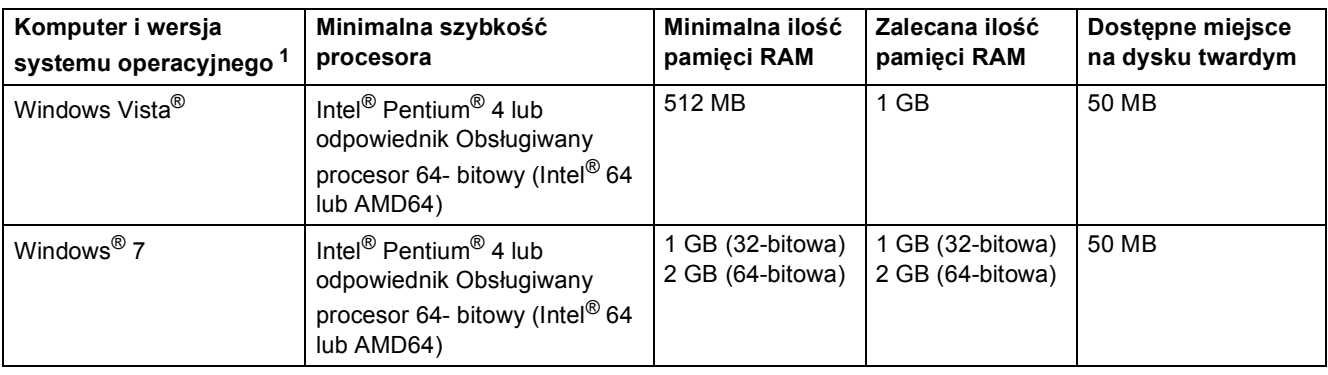

<span id="page-12-3"></span><sup>1</sup> Microsoft<sup>®</sup> Internet Explorer<sup>®</sup> 5.5 lub nowszy.

<span id="page-12-2"></span>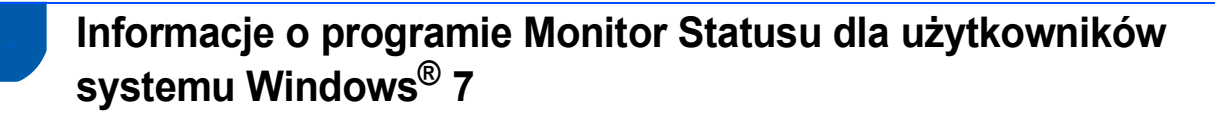

#### **Wyświetlanie programu Monitor Statusu**

Jeżeli ustawiono wyświetlanie programu **Monitor Statusu** w postaci **Wskaźnika na pasku zadań**, przycisk będzie może być wyświetlany na pasku zadań.

Aby wyświetlić ikonę programu Monitor Statusu, kliknij przycisk **. Ibachodzie programu Monitor Statusu** zostanie wyświetlona w małym oknie. Następnie przeciągnij ikonę na pasek zadań.

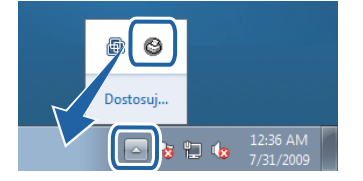

#### **Znaki towarowe**

Logo Brother jest zastrzeżonym znakiem towarowym Brother Industries, Ltd.

Microsoft i Windows są zastrzeżonymi znakami towarowymi firmy Microsoft Corporation w Stanach Zjednoczonych i/lub innych krajach.

Windows Vista jest zarejestrowaną nazwą handlową lub nazwa handlową Microsoft Corporation w Stanach Zjednoczonych i/lub innych krajach.

Programy, których nazwy wymieniono w tej publikacji, są objęte umowami licencyjnymi sporządzonymi przez ich producentów zgodnie z odpowiednimi procedurami.

Pozostałe znaki towarowe należą do odpowiednich podmiotów.

#### **Opracowanie i publikacja**

Podręcznik ten został opracowany i opublikowany pod nadzorem firmy Brother Industries Ltd. Zawiera on najnowsze opisy i specyfikacje produktu.

Zawartość tego podręcznika oraz specyfikacje produktu mogą ulec zmianie bez powiadomienia.

Firma Brother zastrzega sobie prawo do wprowadzania zmian bez powiadomienia w specyfikacjach i materiałach tutaj zawartych i nie ponosi odpowiedzialności za jakiekolwiek szkody (także pośrednie) spowodowane korzystaniem z tych informacji, w tym także za błędy typograficzne i inne, które mogą wystąpić w tej publikacji.

Niniejszy produkt jest przeznaczony do zastosowań biurowych.

#### **Prawa autorskie i licencja**

© 2009 Brother Industries, Ltd. © 1998-2007 TROY Group, Inc. © 1983-1998 PACIFIC SOFTWORKS INC. Produkt zawiera oprogramowanie "KASAGO TCP/IP" stworzone przez firmę ELMIC WESCOM, INC. © 2007 Devicescape Software, Inc. WSZELKIE PRAWA ZASTRZEŻONE.

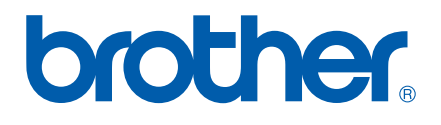

POL